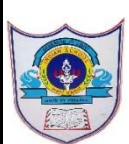

## INDIAN SCHOOL AL WADI AL KABIR

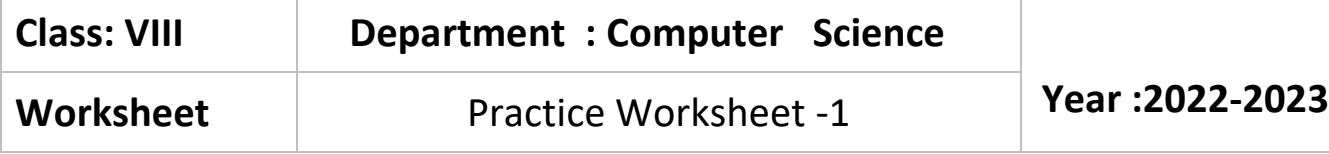

1. Create a database named 'Introduction', and then create a table using a.Design view where each record contains the given fileds:

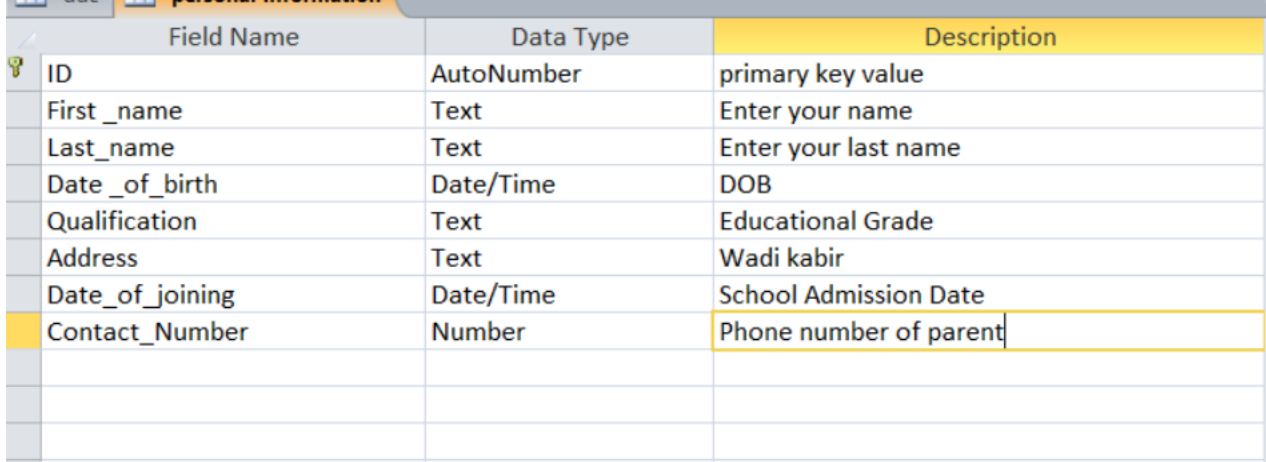

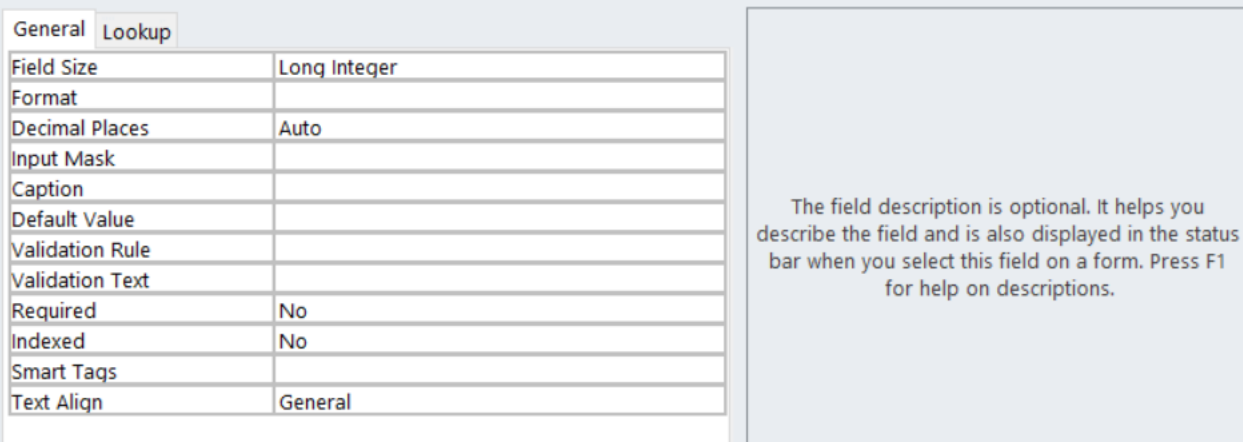

**Field Properties** 

## b.Enter 5 Records in table

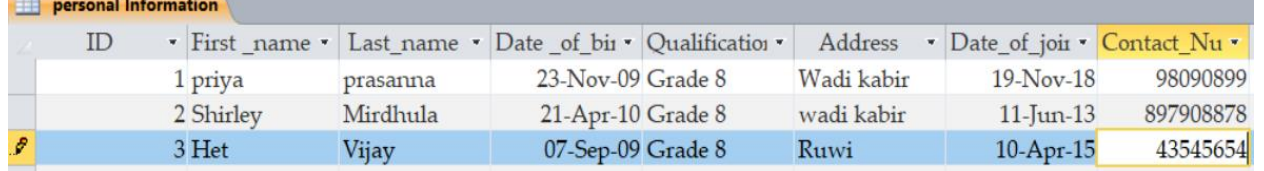

c.Save table as 'personal Information'

2. Create the following Database in Access a. Create a new database as "Address"

## b. Now create a table contains fileds as follows ContacID, Firstname, LastName, Address, City, Phone, Dateofbirth

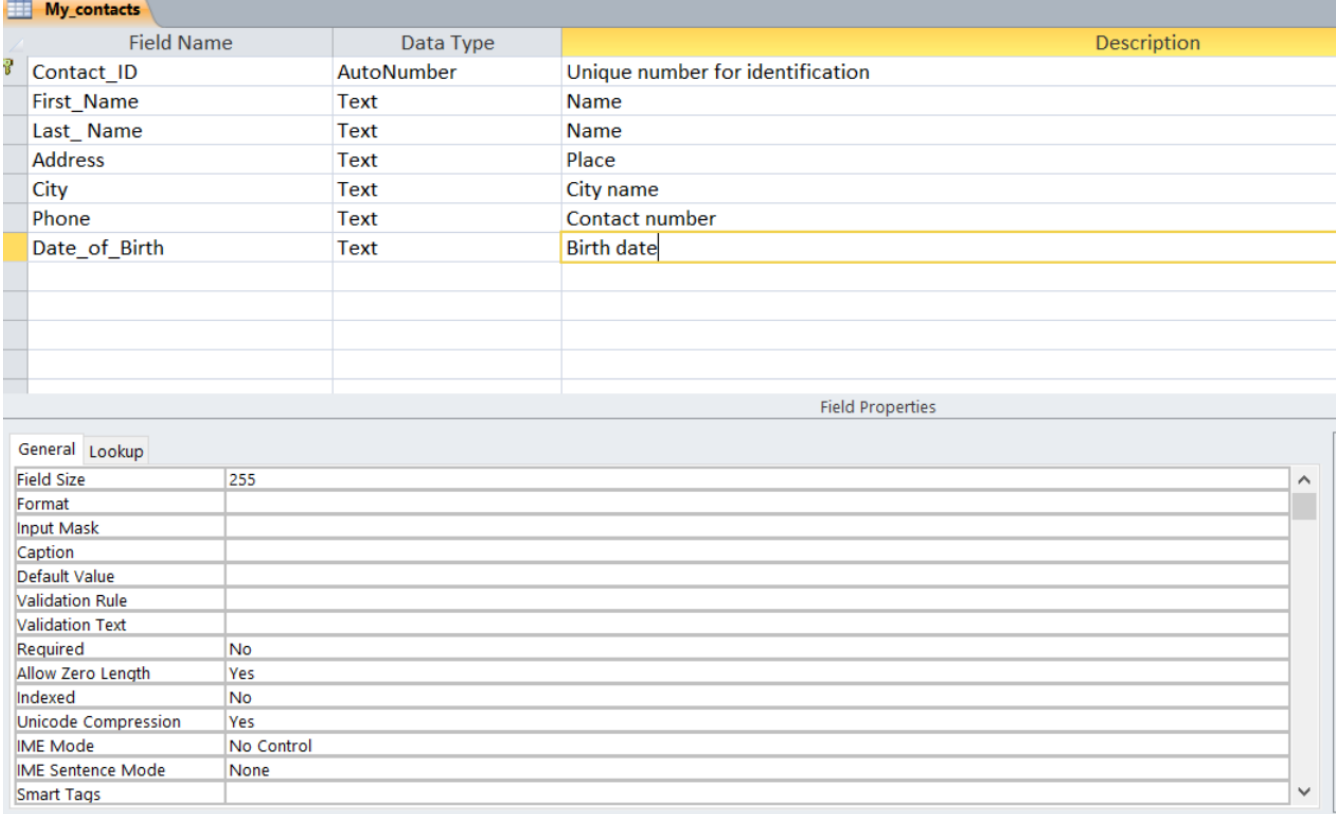

c. Save the table as 'My Contacts'.

d. Now Enter 10 Records in the table.

3 | 11-05-2022/PREPARED BY: MANJUBARGAVI/ICT Dept.